## Necesitará

 $((SMART_{\text{tag}}$ 

- El nombre del campus para su hijo •
- El número de identificación de estudiante de su hijo
- La fecha de nacimiento de su hijo •

## Sigue estos pasos

- En su teléfono o computadora, vaya a parent.smart-tag.net
- Seleccione el distrito escolar de su hijo
- Haga clic en Registrarse, luego comience el registro • <sup>2</sup>
	- Ingrese el nombre del campus, el número de identificación del estudiante y la fecha de nacimiento de (1) de sus hijos, luego haga clic Find Children luego These are my children
	- Revise su correo electrónico para ver su enlace de registro. Luego haga clic Send Confirmation Code •
		- Revise su correo electrónico para ver su enlace de registro. Haga clic en el enlace en la parte inferior de su correo electrónico. •
		- En su navegador web, haga clic Submit

Solo necesita registrarse para un niño. Si tiene varios hijos, el sistema intentará agregarlos a su cuenta.

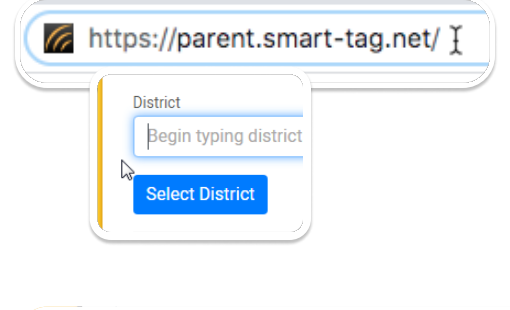

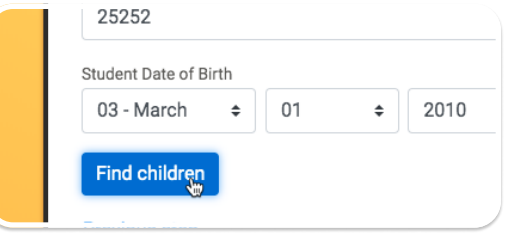

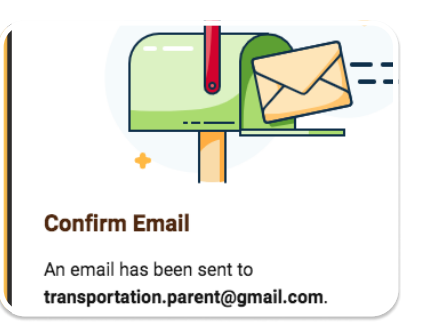

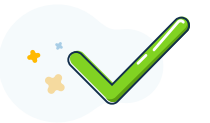

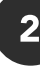

ر<br>3